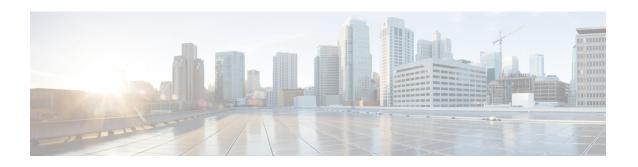

## Installation of Cisco UCS Director Express for Big Data Baremetal Agent

This chapter contains the following sections:

• Installing Cisco UCS Director Express for Big Data Baremetal Agent on VMware vSphere, page 1

## Installing Cisco UCS Director Express for Big Data Baremetal Agent on VMware vSphere

For Cisco UCS Director Express for Big Data Baremetal Agent, you need to install Cisco UCS Director Baremetal Agent first and then install the Cisco UCS Director Express for Big Data Baremetal Agent package.

## **Before You Begin**

- You must have system administrator privileges for VMware vSphere or vCenter.
- If you want to use a static IP address rather than DHCP, you must know the following information:
  - · IP address
  - · Subnet mask
  - · Default gateway
- Configure the network adapter on VMware vSphere before starting to deploy Cisco UCS Director Express for Big Data Baremetal Agent, which allows you to configure the network adapter mentioned in Step 20, c.
- **Step 1** On the Cisco.com download site for Cisco UCS Director, download Cisco UCS Director Baremetal Agent and unzip the OVF file in to the folder.

For Cisco UCS Director Express for Big Data Baremetal Agent, you have to download the CUCSD\_BMA\_5\_2\_0\_0\_VMWARE\_GA.zip file of Cisco UCS Director Baremetal Agent 5.2 (VMWare vSphere OVF Appliance).

- **Step 2** Log in to VMware vSphere Client.
- **Step 3** In the **Navigation** pane, click the vSphere host on which you want to deploy Cisco UCS Director Express for Big Data Baremetal Agent.
- **Step 4** Choose File > Deploy OVF Template.
- Step 5 In the Source screen of the Deploy OVF Template window, do one of the following to choose your OVF source location and then click Next:
  - If the OVF file is stored on your local computer, browse to the location, choose the file, and click **Open**.
  - If the OVF file is stored on a server on your local area network, enter the location of the file including the IP address or fully qualified domain name of the server.
- Step 6 In the OVF Template Details screen, verify the details and click Next.
- Step 7 In the End User License Agreement screen, review the license agreement and click Accept.
- **Step 8** In the Name and Location screen, do the following:
  - a) In the Name field, enter a unique name for the VM.
  - b) In the **Inventory Location** area, choose the location where you want the VM to reside.
  - c) Click Next.
- **Step 9** In the **Storage** screen, choose the storage location for the VM and click **Next**.
- Step 10 In the Disk Format screen, click Next to accept the default radio button for Thick Provision (Lazy Zeroed) format.
- **Step 11** In the **Network Mapping** screen, choose the network for the VM and click **Next**.
- **Step 12** In the **Properties** screen, do the following:
  - a) In the BMA Root Password field, enter the password that you want to use as the root password.
  - b) Configure the IP addresses for the NICs that you want to assign, as follows:
    - To use DHCP to assign the IP addresses, leave the default of 0.0.0.0 in the IP address fields.
    - To use static IP addresses, enter the desired IP addresses in the IP address fields. If you only want to configure one NIC, only complete one set of IP addresses and leave the second set at the default.
  - c) Click Next.
- **Step 13** In the **Ready to Complete** screen, verify the settings and click **Finish**.

A message appears to indicate that Cisco UCS Director Express for Big Data is being deployed.

- **Step 14** Log into the Cisco UCS Director Express for Big Data Baremetal Agent server with root privileges, and check if you are able to ping the Cisco UCS Director Express for Big Data Baremetal Agent server.
- **Step 15** In the **Navigation** pane, choose the Cisco UCS Director Express for Big Data Baremetal Agent server.
  - a) Choose the Resource Allocation tab, and click Edit.
  - b) Choose the Resources tab, and set CPU and Memory Reservation settings to the maximum.
  - c) Click OK.